## **Making WinPE USB Disk SOP**

- **1. Prepare a clean USB drive, size less than 32GB**
- **2. Open File Explore. Mouse right click your USB Drive then select Format**

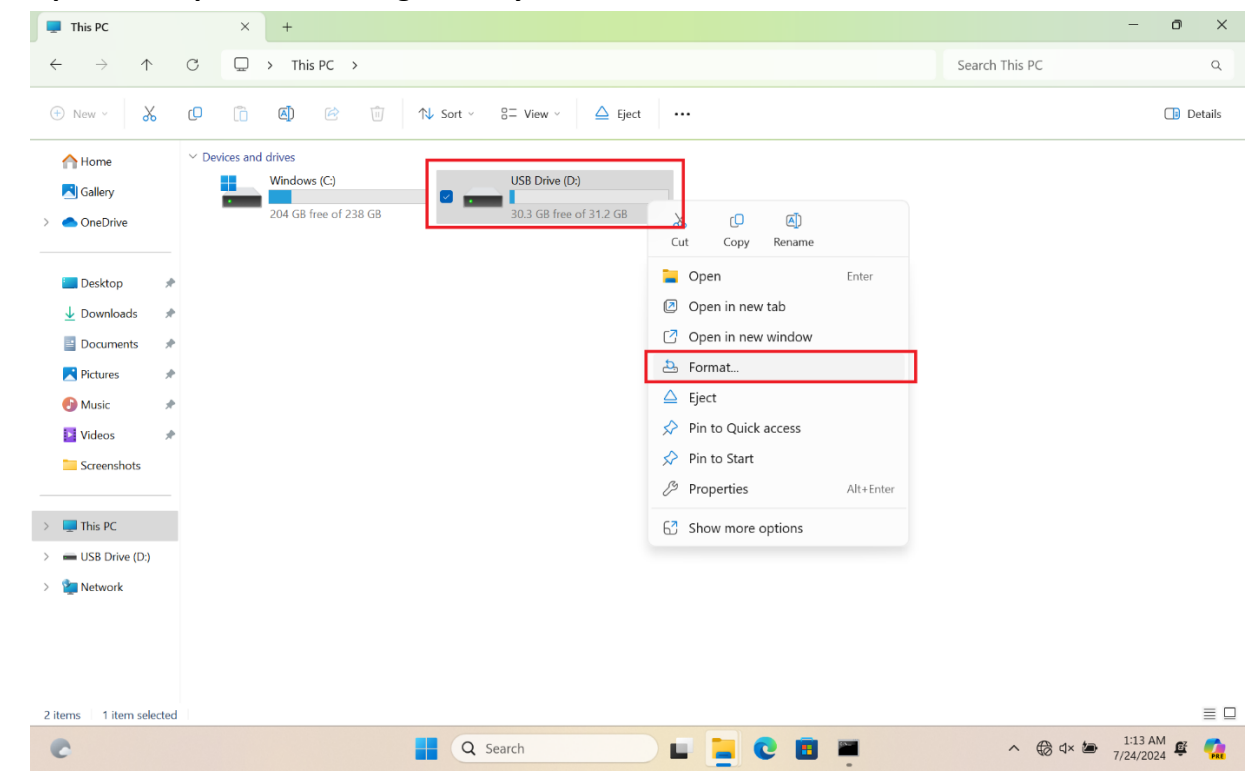

## **3. File System select FAT32 (Default) then press Start**

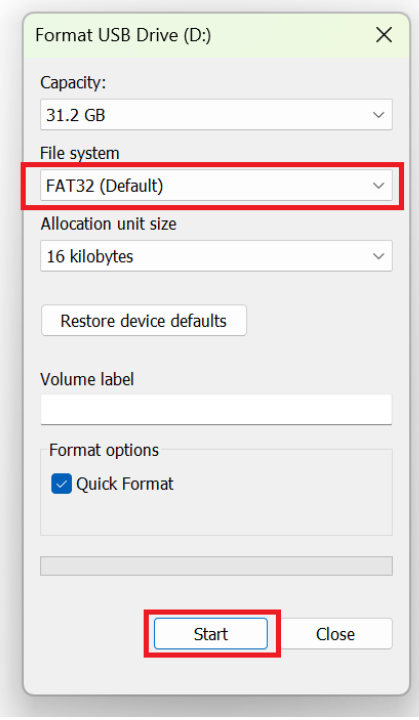

**4. Unzip WinPE\_USBDisk\_V2.zip and copy all files into your USB drive root folder.**

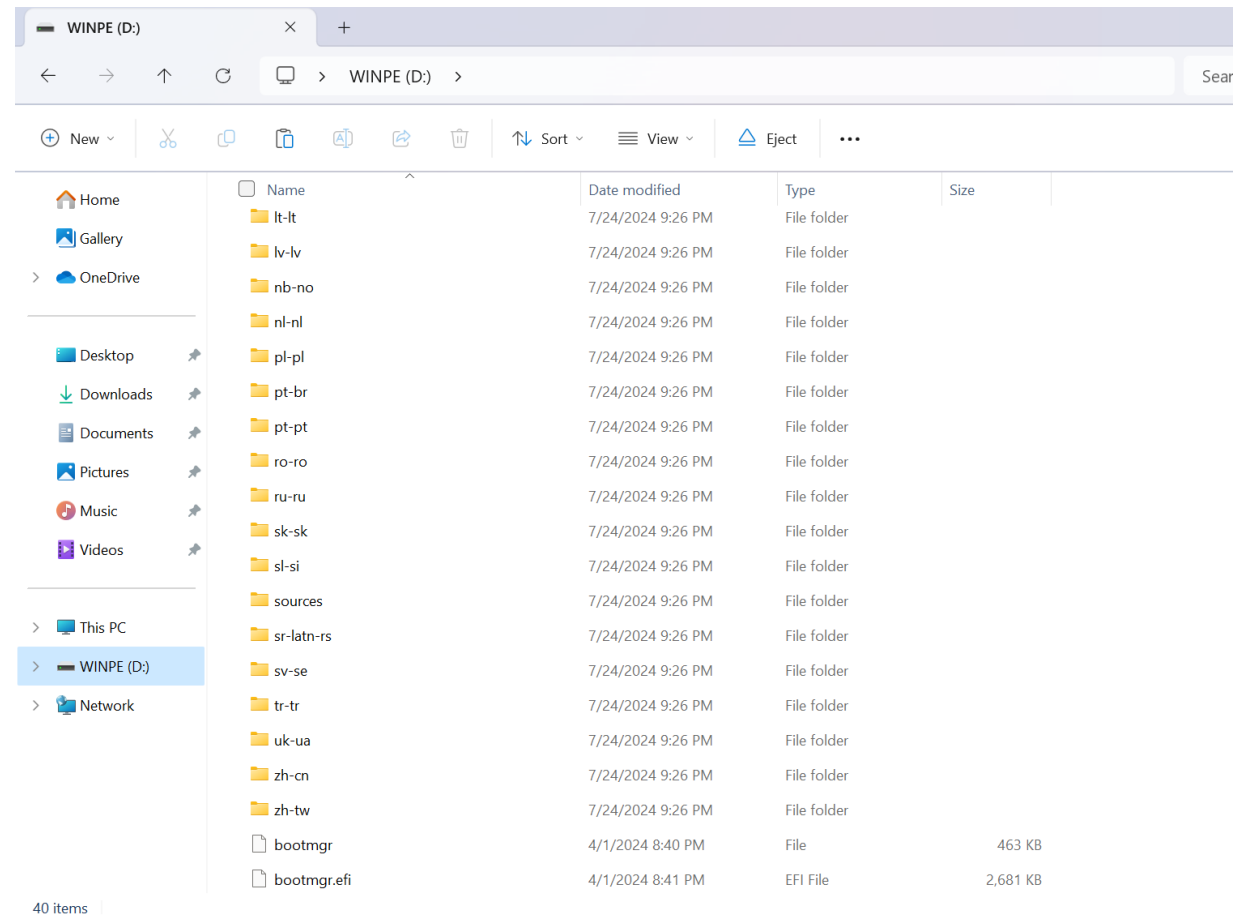

- **5. Plug your USB Drive into USB port.**
- **6. Hold ESC key then press power button to enter Boot Menu. Select your USB drive and press enter key to boot.**

**For detail steps reference FAQ :** [Notebook/Desktop/AIO] How to boot the system from USB flash [drive/CD-ROM | Official Support | ASUS Global](https://www.asus.com/support/faq/1013017/#C1)

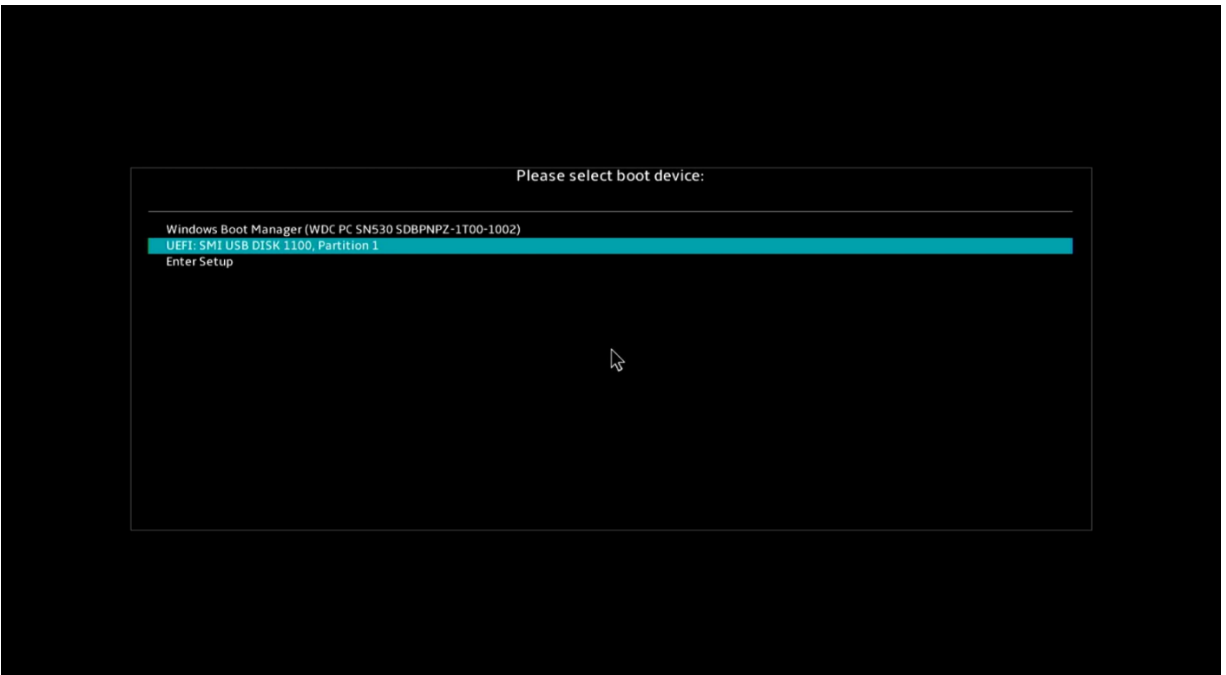

**7. If your Drive C have been locked by BitLocker, need enter BitLocker Recovery key to unlock BitLocker temporary.**

**How to get BitLocker Recovery key reference FAQ**

[Notebook/Desktop/AIO] Troubleshooting - [How to fix it shows BitLocker recovery screen after](https://www.asus.com/support/faq/1042922/) 

[power on/Find BitLocker recovery key | Official Support | ASUS Global](https://www.asus.com/support/faq/1042922/)

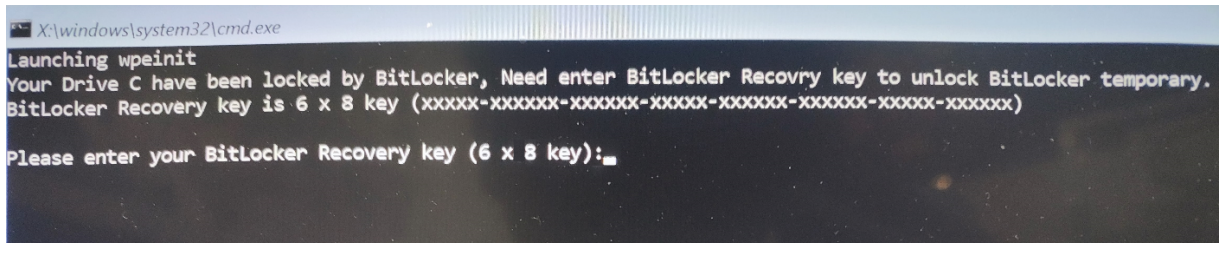

**8. If you enter correct BitLocker Recovery key or without BitLocker, wait process finished and It will show PASS result.**

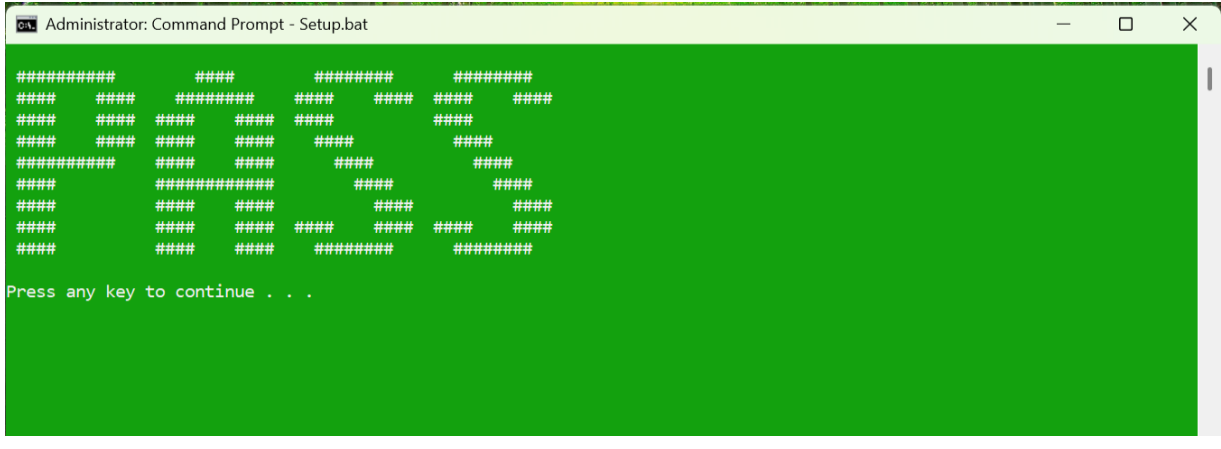

**9. Remove your USB Drive then press any key to continue and reboot system automatically.**